## **80MM RECEIPT PRINTER IMPRESORA DE RECIBOS DE 3.15 INCHES**

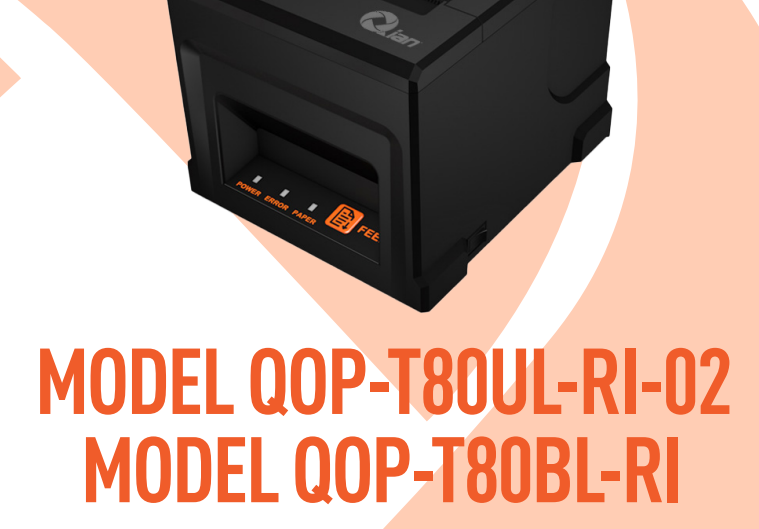

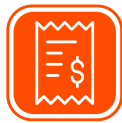

For Receipt Printing<br>Para impresión de recibos

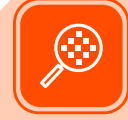

**Resolution | Resolución** 8dots/mm. 203dpi

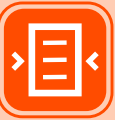

3.10in  $80<sub>mm</sub>$ 

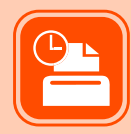

**Print Speed |<br>Velocidad de impresión** 8.66in/sec | 220mm/sec

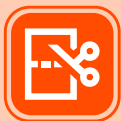

**Auto-cutter Corte Automático** 

Please read carefully before using your equipment<br>and save it for future reference. Por favor lea cuidadosamente antes de usar su equipo y guárdelo para uso de futuras consultas.

# **USER MANUAL / MANUAL DE USUARIO**

### **WARRANTY AND PRODUCT INFORMATION GARANTÍA E INFORMACIÓN DEL PRODUCTO**

These terms shall be governed and construed under laws of the jurisdiction in which the product was purchased, if any term here is held to be invalid or unenforceable, such term (in so far as it is invalid or unenforceable) shall be given no effect and deemed to be excluded without invalidating any of the remaining terms. Qian reserves the right to amend any term at any time without notice.

Estos términos se regirán e interpretarán de acuerdo con las leyes de la jurisdicción en la que se compró el producto, si alguno de los términos en este documento se considera inválido o inaplicable, dicho término (en la medida en que sea inválido o inaplicable) no tendrá efecto y se considerará excluido sin invalidar ninguno de los términos restantes. Qian se reserva el derecho de modificar cualquier término en cualquier momento sin previo aviso.

QOP-T80UL-RI-02

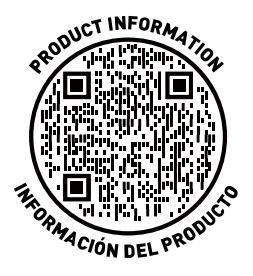

QOP-T80BL-RI

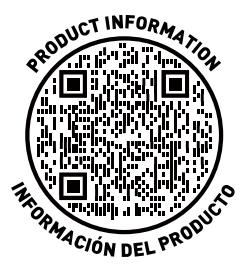

### **WARNING**

#### **Scratch Warning:**

Never try to touch the auto cutter or jagged teeth.

#### **A** Scald Warning:

To avoid been burned, please do not touch the printer head.

#### **Shock Warning:**

Please turn off the power before you Plug/ Unplug the power cable from the printer.

### **ADVERTENCIA**

#### **Advertencia de rayado:**

Nunca intente tocar el cortador automático ni los dientes dentados. **Advertencia de quemaduras:**

Para evitar quemaduras, no toque el cabezal de la impresora.

#### **Advertencia de choque:**

Apague la alimentación antes de enchufar o desenchufar el cable de alimentación de la impresora.

1)Please connect the power adapter to a stable voltage (110-220V ), please do not use other devices on the same power outlet to avoid voltage fluctuation.

2)Install the printer on a flat and stable surface to avoid printer suffered from any vibration and shock.

3)If water or other liquid spills into the printer, unplug the power cord immediately and contact your dealer or service center for advice.

4)Disconnect the power cord if the printer is idle for a long time.

5)Please ensure the switch button is " off " before you plug the power cord.

6)The printer should only be disassembled or repaired by a technician.

Please strictly follow the recommended usage tips in this manual.

### **PRECAUCIONES:**

1) Conecte el adaptador de corriente a un voltaje estable (110-220 V), no utilice otros dispositivos en la misma toma de corriente para evitar fluctuaciones de voltaje.

2) Instale la impresora en una superficie plana y estable para evitar que sufra vibraciones o golpes.

3) Si se derrama agua u otro líquido dentro de la impresora,

desenchufe el cable de alimentación inmediatamente y

comuníquese con su distribuidor o centro de servicio para obtener asesoramiento.

4) Desconecte el cable de alimentación si la impresora está inactiva durante un período prolongado.

5) Asegúrese de que el botón del interruptor esté "apagado" antes de enchufar el cable de alimentación.

6) La impresora sólo debe ser desmontada o reparada por un técnico.

Siga estrictamente los consejos de uso recomendados en este manual.

### **PRODUCT INFORMATION INFORMACIÓN DEL PRODUCTO**

The main features of our 80mm thermal printers:

- High-quality printing, high-speed and strong stability
- Easy paper loading
- Support multiple 1D and QR code types printing
- Compatible with EPSON ESC/POS commands

Las principales características de nuestras impresoras térmicas de 80 mm:

- Impresión de alta calidad, alta velocidad y gran estabilidad.
- Fácil carga de papel
- Admite la impresión de múltiples tipos de códigos 1D y QR
- Compatible con comandos EPSON ESC/POS

### **SPECIFICATION ESPECIFICACIÓN**

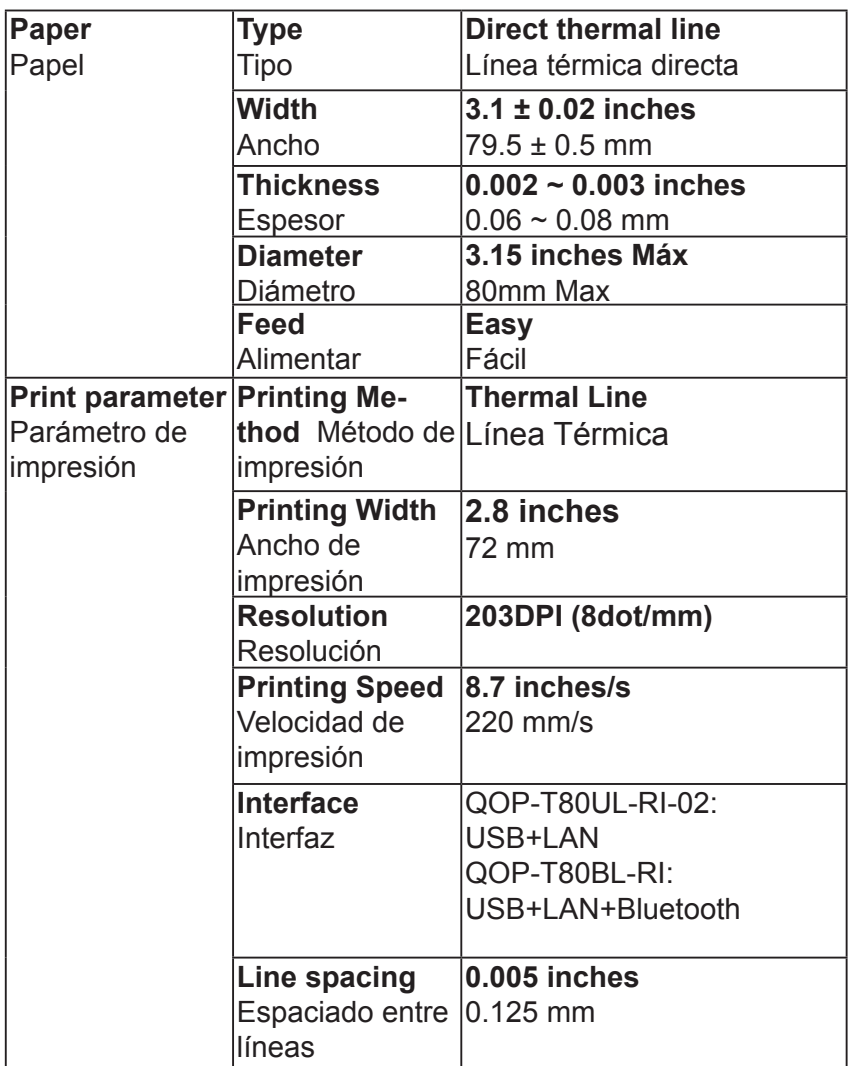

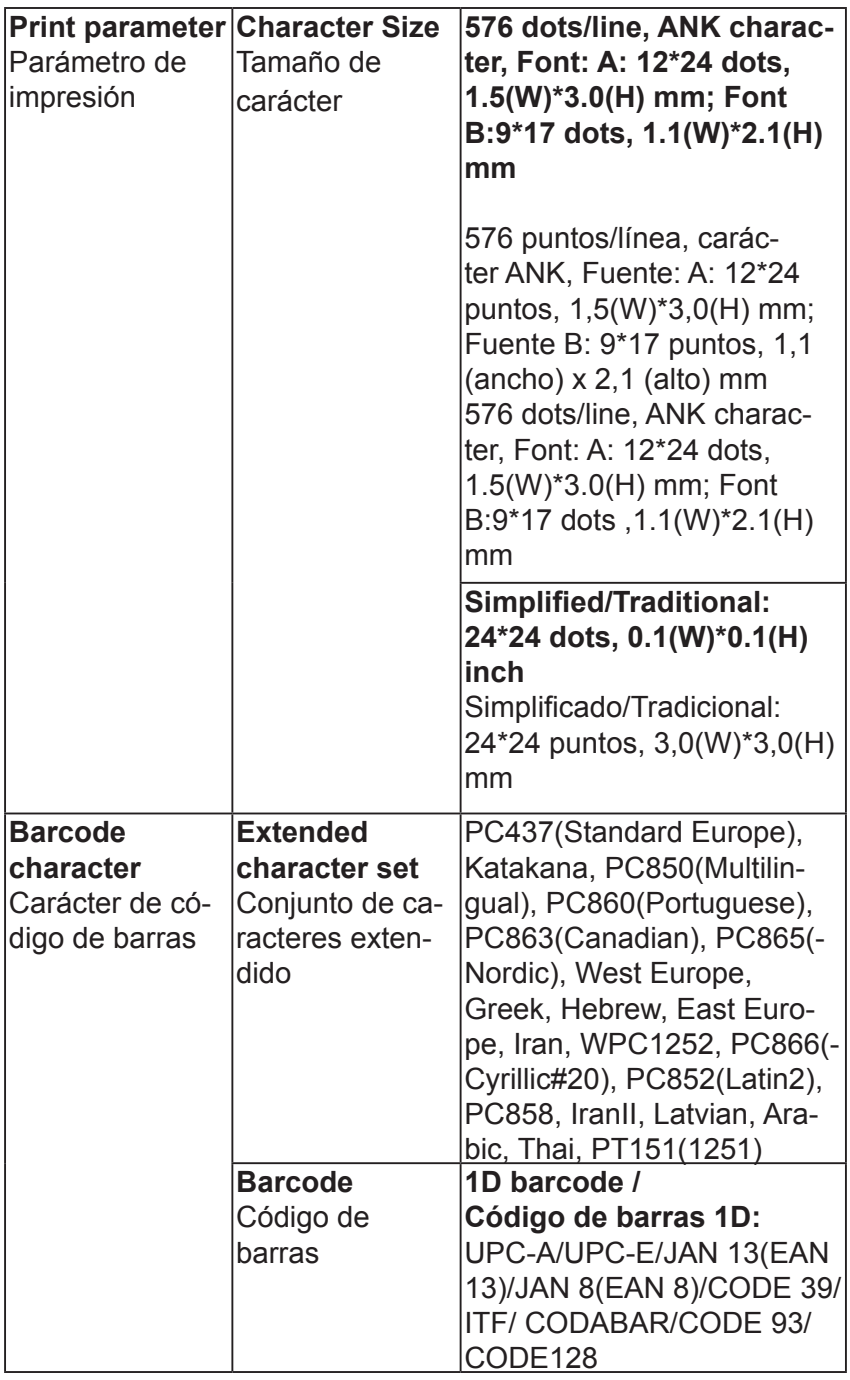

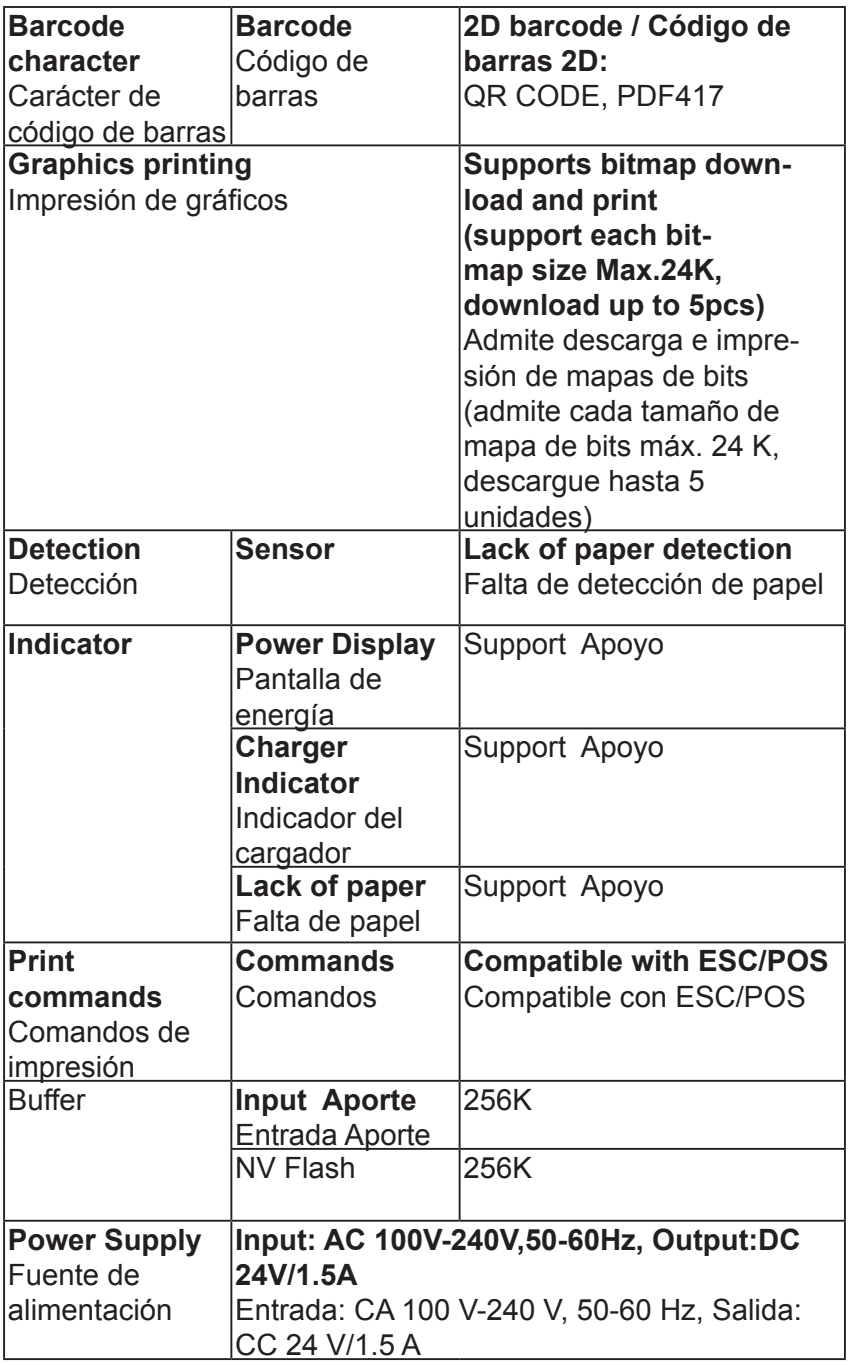

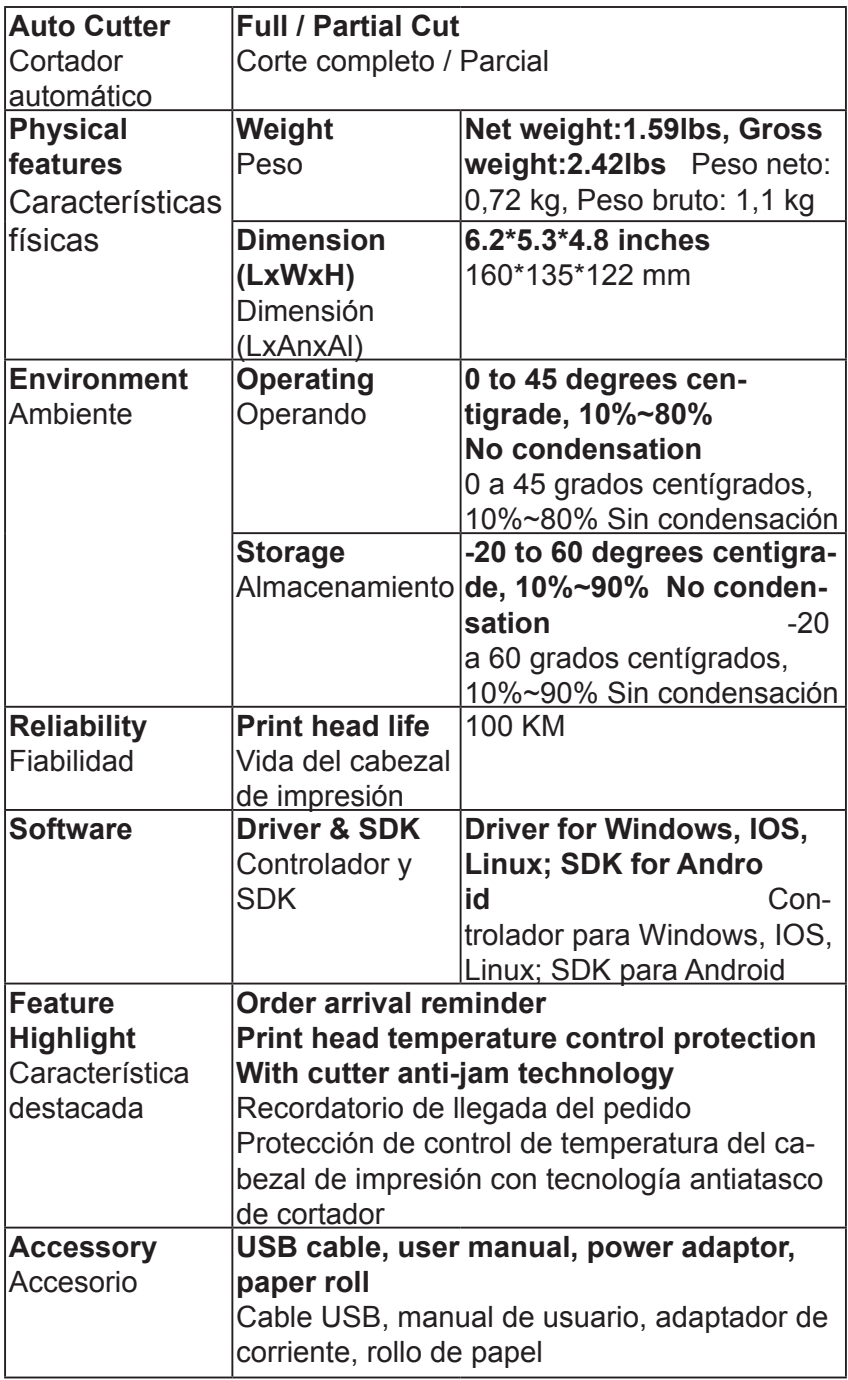

### **COMMUNICATION PORTS PUERTOS DE COMUNICACIÓN**

#### 1. Universal Serial Bus(USB Port)

Connect the printer with the standard usb cable (usb device types are automatically detected), once the printer is connected to the PC, install the driver, then select the appropriate port.

2. RJ45 Ethernet Port (10M/100M)

With this port, we can use the network cable and connect the computer directly, communication and the port number is 9100; The wiring method of the serial interface printer following the standard rules of Serial Interface EIA standard.

Consumer can get the current default baud rate from "Self - Test Page "

1. Bus serie universal (puerto USB)

Conecte la impresora con el cable USB estándar (los tipos de dispositivos USB se detectan automáticamente), una vez que la impresora esté conectada a la PC, instale el controlador y luego seleccione el puerto apropiado.

#### 2. Puerto Ethernet RJ45 (10M/100M)

Con este puerto podemos usar el cable de red y conectar la computadora directamente, comunicación y el número de puerto es 9100;

El método de cableado de la impresora de interfaz serie sigue las reglas estándar del estándar EIA de interfaz serie.

El consumidor puede obtener la velocidad en baudios predeterminada actual en la "Página de autoprueba".

### **BASIC FUNCTION OPERATION OPERACIÓN DE FUNCIONES BÁSICAS**

#### **1. Indicator Light & Printer Status**

 The printer has 3 Led Indicators(Power / Error and Paper Out ). The power indicator will lights on once power is plugged in. And Error led will lights on when any error occurred (Paper Out / Temperature is too high/misposition of the carriage unit on the print head). We can press the "FEED "button to test the paper feed function when the power indicator looks good.

#### **2. Printer Operation**

●Switch on: Ensure the adapter is correctly connected to the printer, press the switch to the "1" position, the printer will turn on . ●Switch off: Press the switch to the "O" position.

●Paper feed: Press "FEED" button when the printer is power on, paper will keep running & stop to run when release this button. ●Self -Test Page: Turn off the printer then press and hold the "FEED" button, press the "POWER" button at the same time till the "PAPER OUT" indicator on, release the button then we can read the current setting from the test page .

●Hexadecimal printing: Turn off the printer, press "FEED " button & do not release it, press "POWER "button at the same time until the "PAPER OUT "indicator on , release the

"FEED"button about 3 seconds after the "PAPER OUT" indicator off , then the printer will run into hexadecimal printing mode. The way to quit hexadecimal printing model is just restart the printer.

#### **1. Luz indicadora y estado de la impresora**

 La impresora tiene 3 indicadores LED (encendido/error y falta de papel). El indicador de encendido se encenderá una vez que se conecte la alimentación. Y el LED de error se encenderá cuando ocurra algún error (falta de papel/temperatura demasiado alta/ubicación incorrecta de la unidad del carro en el cabezal de impresión). Podemos presionar el botón "FEED" para probar la función de alimentación de papel cuando el indicador de encendido se vea bien.

#### **2. Operación de la impresora**

●Encendido: Asegúrese de que el adaptador esté conectado correctamente a la impresora, presione el interruptor a la posición "1", la impresora se encenderá.

●Apagar: Presione el interruptor a la posición "O".

●Alimentación de papel: Presione el botón "FEED" cuando la impresora esté encendida, el papel seguirá funcionando y se detendrá cuando suelte este botón.

●Página de autoprueba: Apague la impresora y luego presione y mantenga presionado el botón "FEED", presione el botón "POWER" al mismo tiempo hasta que se encienda el indicador "PAPER OUT", suelte el botón y luego podremos leer la configuración actual desde la página de prueba.

●Impresión hexadecimal: Apague la impresora, presione el botón "FEED" y no lo suelte, presione el botón "POWER" al mismo tiempo hasta que se encienda el indicador "PAPER OUT", suelte el presione el botón "FEED" aproximadamente 3 segundos después de que se apague el indicador "PAPER OUT", luego la impresora funcionará en modo de impresión hexadecimal. La forma de salir del modelo de impresión hexadecimal es simplemente reiniciar la impresora.

### **CLEAN THE PRINT HEAD LIMPIAR EL CABEZAL DE IMPRESIÓN**

#### **We need to clean the print head if the following problems occur.**

- 1. Printing is not clear, but thermal paper is ok ;
- 2. Some columns on the printed pages are not clear
- 3. The paper feed is noisy

#### **Cleaning steps**

1.Power off the printer, open the printer cover and take away the paper roll .

2.Wait for a while if the printer is just finished printing .

3.Use a soft brush or wrung out cotton swab soaked in ethanol

to clean the print head.Remember to turn on the gear during lubrication to ensure a complete lubrication;

#### **Notice:**

• Make sure the printer is power off during the maintenance.

• Keep hands or other metal tools away from the surface of the print head, do not use tweezers to scratch the surface of the print head and other sensitive parts.

• Do not use petrol, acetone or other organic solvents to clean the print head.

#### **Necesitamos limpiar el cabezal de impresión si ocurren los siguientes problemas.**

1. La impresión no es clara, pero el papel térmico está bien;

2. Algunas columnas de las páginas impresas no están claras.

3. La alimentación del papel hace ruido.

#### **Pasos de limpieza**

1.Apague la impresora, abra la cubierta de la impresora y retire el rollo de papel.

2. Espere un momento si la impresora acaba de terminar de imprimir.

3.Utilice un cepillo suave o un hisopo de algodón empapado en etanol para limpiar el cabezal de impresión. Recuerde encender el engranaje durante la lubricación para garantizar una lubricación completa;

#### **Aviso:**

● Asegúrese de que la impresora esté apagada durante el mantenimiento.

● Mantenga las manos u otras herramientas metálicas alejadas de la superficie del cabezal de impresión; no utilice pinzas para rayar la superficie del cabezal de impresión ni otras partes sensibles.

● No utilice gasolina, acetona u otros disolventes orgánicos para limpiar el cabezal de impresión.

### **DRIVER INSTALLATION AND COMMUNICATION METHODS MÉTODOS DE INSTALACIÓN Y COMUNICACIÓN DEL CONTROLADOR**

#### **1.1 Driver Installation: 1.1 Instalación del controlador:**

1.Download the printer driver from CD, click the related files (printer driver software of 3.15 inches thermal printer) and install. The installation language will be shown as below:

1. Descargue el controlador de la impresora desde el CD, haga clic en los archivos relacionados (software del controlador de la impresora térmica de 80 mm) e instálelo. El idioma de instalación se mostrará a continuación:

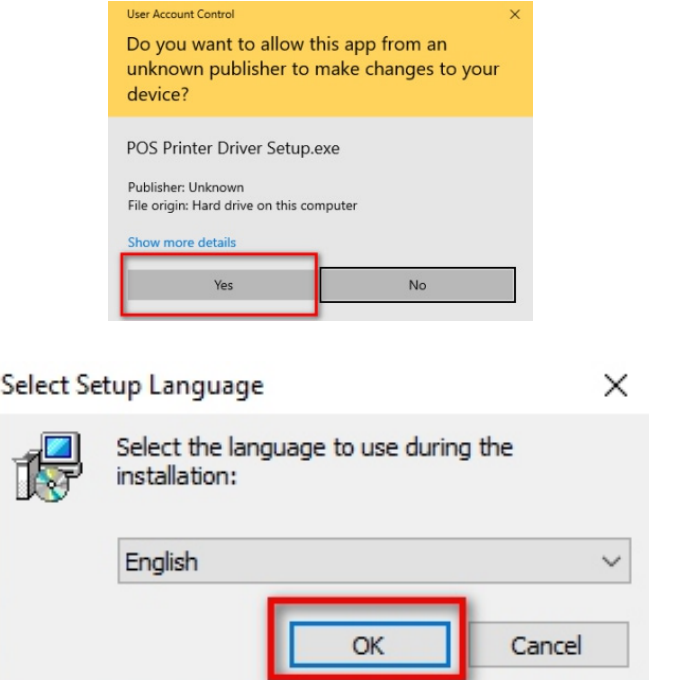

2. Select the language you need and click "ok" button, and show the image as below, then click "Next" :

2. Seleccione el idioma que necesita y haga clic en el botón "Aceptar", muestre la imagen como se muestra a continuación, luego haga clic en "Siguiente":

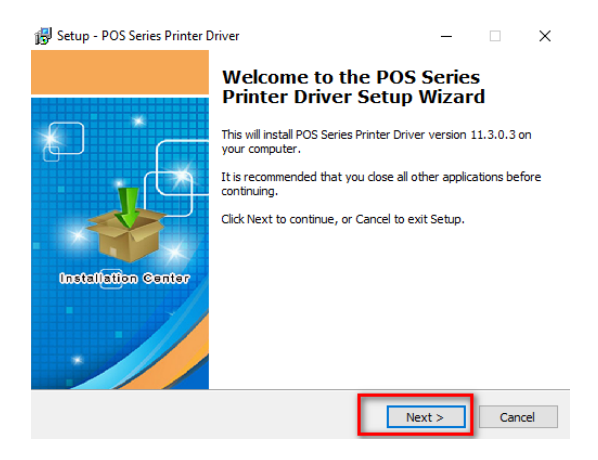

3. Please read the related terms carefully, and install it as agreement as below:

3. Lea atentamente los términos relacionados e instálelos como se indica a continuación:

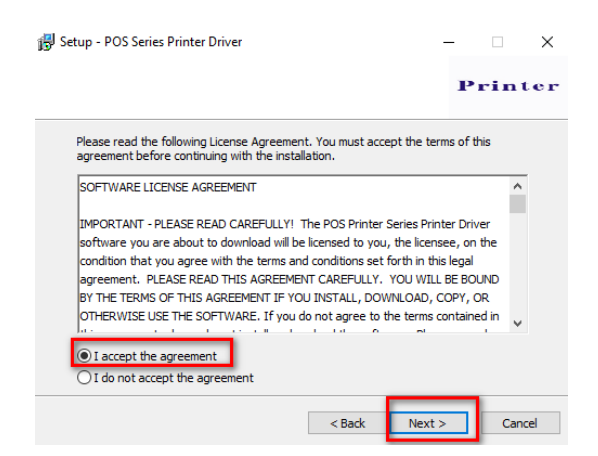

- 4. Click "Next" and show as below:
- 4. Haga clic en "Siguiente" y muestre lo siguiente:

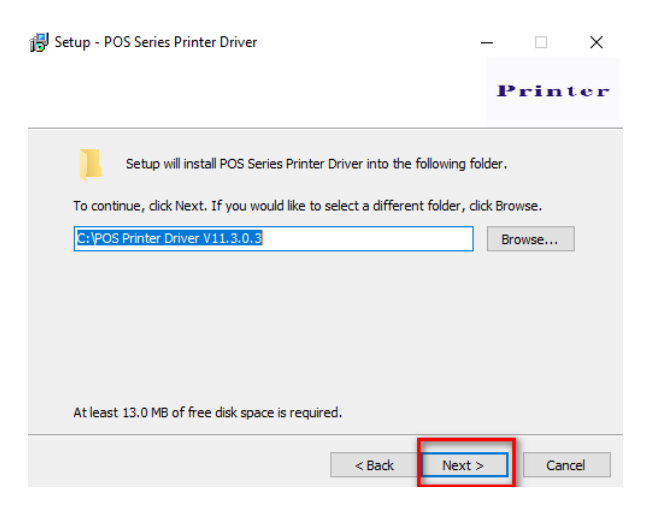

5. Click "Next" again and show as below and install it. If you have anti-virus software installed on your computer, please allow it to install if it is blocked.

5. Haga clic en "Siguiente" nuevamente y muestre lo siguiente e instálelo. Si tiene un software antivirus instalado en su computadora, permita que se instale si está bloqueado.

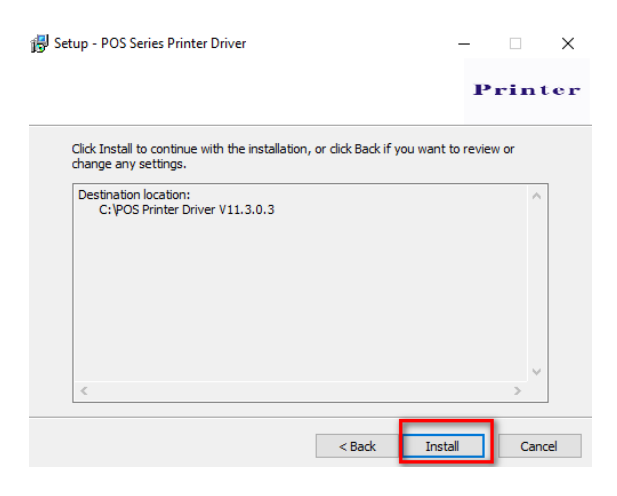

6. After installation, the related interface will be shown as below, select operation system of your computer and printer model, click " USB Port Check ", if you communicate with USB port, USB port can be identified automatically. Click"Begin Setup" and install continuously.

6. Después de la instalación, la interfaz relacionada se mostrará como se muestra a continuación, seleccione el sistema operativo de su computadora y modelo de impresora, haga clic en " Verificar puerto USB ", si se comunica con el puerto USB, el puerto USB se puede identificar automáticamente. Haga clic en " Comenzar configuración " e instálelo continuamente.

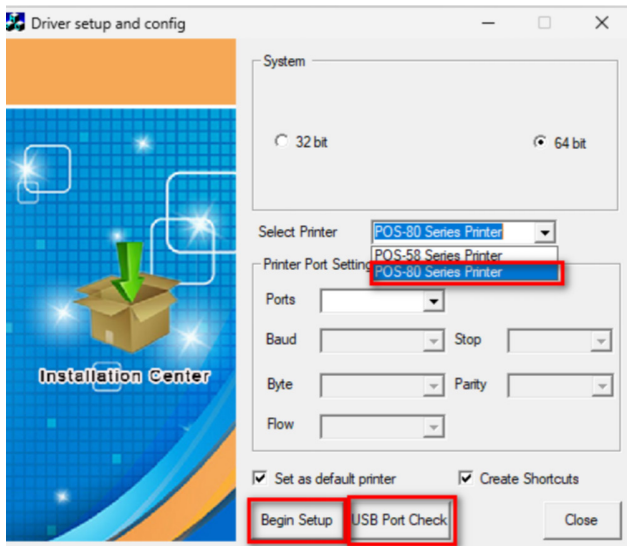

7. Finish the driver installation as below:

7. Finalice la instalación del controlador como se muestra a continuación:

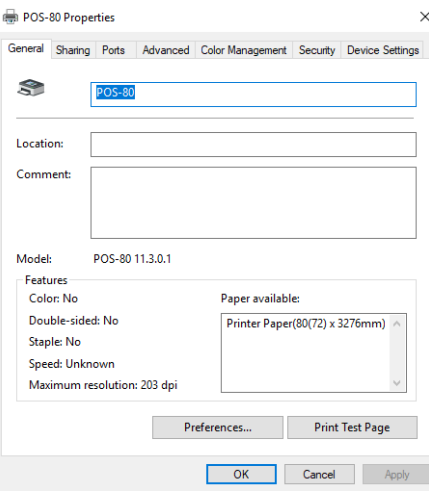

#### **1.2 Communication Methods: 1.2 Métodos de comunicación:**

Ensure all the cables are connected correctly (e.g. USB cable / Ethernet cable).

Open the printer cover and load the paper rolls (paper loading direction as below)

Asegúrese de que todos los cables estén conectados correctamente (por ejemplo, cable USB/cable Ethernet). Abra la cubierta de la impresora y cargue los rollos de papel (la dirección de carga del papel se muestra a continuación)

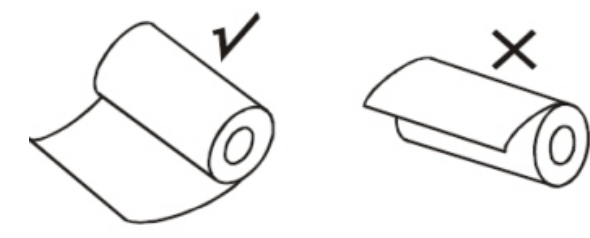

**1.2.1 USB Port Connection: 1.2.1 Conexión del puerto USB:**

1: Go to "Properties" then select "Ports ", select the USB port that was identified during the driver installation and click "Apply" :

1: Vaya a "Propiedades", luego seleccione "Puertos", seleccione el puerto USB que se identificó durante la instalación del controlador y haga clic en "Aplicar":

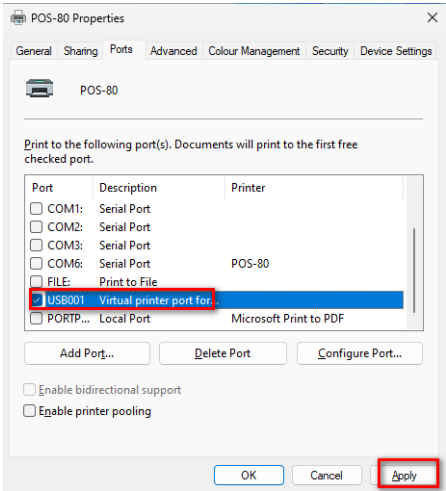

2: Click on "General" and return to this step, then click on "Print Test Page".

2: Haga clic en "General" y regrese a este paso, luego haga clic en "Imprimir página de prueba".

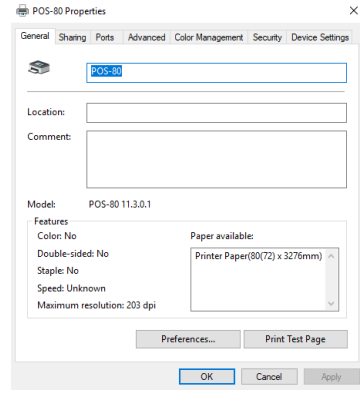

If the print test page works well, it means that all settings are ok.

Remarks: If "Print Error", go back to "Ports" and try other USB ports one by one until it is ok.

Si la página de prueba de impresión funciona bien, significa que todas las configuraciones están bien.

Observaciones: Si aparece "Error de impresión", regrese a "Puertos" y pruebe otros puertos USB uno por uno hasta que esté bien.

### **1.2.2 Ethernet Port Connection:**

#### **1.2.2 Conexión del puerto Ethernet:**

1: Get the IP address from the self-test page.

Turn off the printer then press "FEED" button and do not release it. Press the "POWER" button at the same time till the "ERROR" lights on, then release the button and the selftest page will be printed out, the Default IP Address of our printer is:192.168.1.100.

1: Obtenga la dirección IP de la página de autoprueba. Apague la impresora, luego presione el botón "FEED" y no lo suelte. Presione el botón "ENCENDIDO" al mismo tiempo hasta que se encienda "ERROR", luego suelte el botón y se imprimirá la página de autoprueba.

La dirección IP predeterminada de nuestra impresora es: 192.168.1.100.

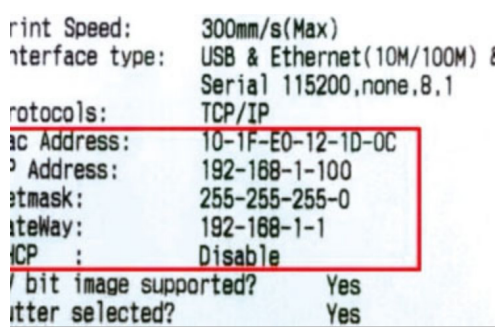

Find an unoccupied IP address within the same LAN. The following operation WIN + R, input CMD Enter the IP of the LAN, like 192.168.1.100.

If the IP is not accessible, this indicates that it can be set as the IP of the printer to access the route for network printing.

Encuentre una dirección IP desocupada dentro de la misma LAN. La siguiente operación WIN + R, ingrese CMD Ingrese la IP de la LAN, como 192.168.1.100.

Si no se puede acceder a la IP, esto indica que se puede configurar como la IP de la impresora para acceder a la ruta de impresión en red.

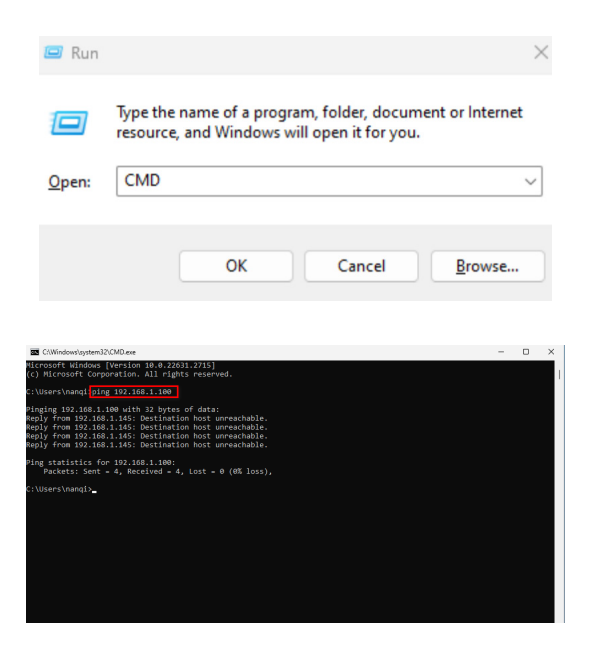

2: Open the printer driver "Properties" and click "Ports", select "Add Port" we can see below image:

2: Abra las "Propiedades" del controlador de la impresora y haga clic en "Puertos", seleccione "Agregar puerto", podemos ver la siguiente imagen:

Add Standard TCP/IP Printer Port Wizard

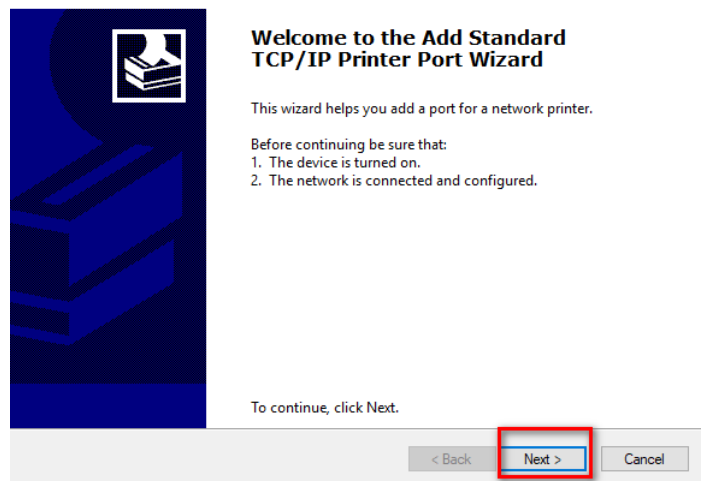

3: Click "Next" and enter the printer IP address:

3: Haga clic en "Siguiente" e ingrese la dirección IP de la impresora:

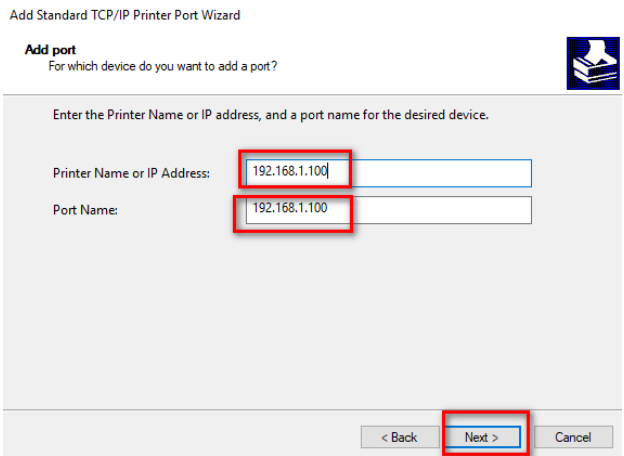

4: Next, choose "Generic Network Card" then click "Next" :

4: A continuación, elija "Tarjeta de red genérica" y luego haga clic en "Siguiente" :

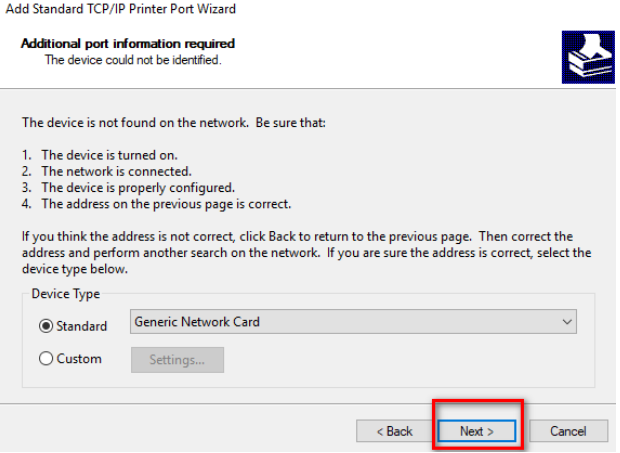

5: Then you can check the image as below:

5: Entonces puedes comprobar la imagen como se muestra a continuación:

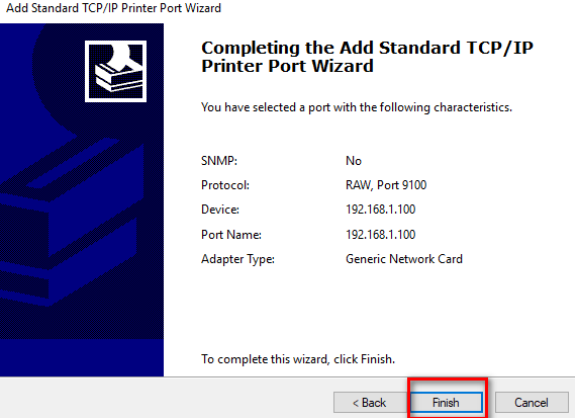

6: Click "Finish" and we can check the added ports as below image:

6: Haga clic en "Finalizar" y podremos verificar los puertos agregados como se muestra a continuación:

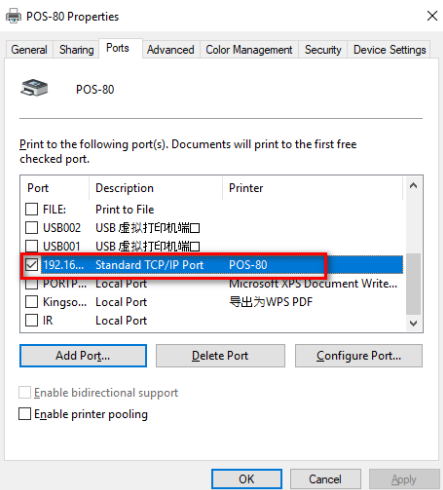

7: Let's go back to "General" and click "Print Test Page". If the print test page works well, this means that all the settings are ok.

7: Volvamos a "General" y hagamos clic en "Imprimir página de prueba". Si la página de prueba de impresión funciona bien, significa que todas las configuraciones están bien.

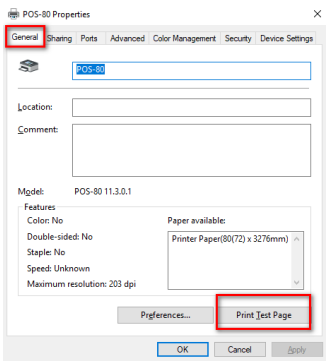

8: We can also change the setting by going to "Device Settings" (Print Method setting, cash drawer setting, paper cutter setting etc ), as below image shown;

8: También podemos cambiar la configuración yendo a "Configuración del dispositivo" (configuración del método de impresión, configuración del cajón de efectivo, configuración del cortador de papel, etc.), como se muestra en la imagen a continuación;

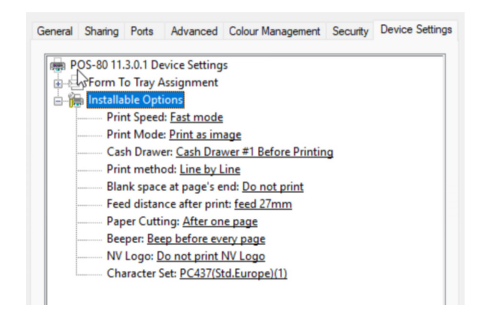

### **DHCP INSTRUCTIONS INSTRUCCIONES DHCP**

(DHCP means "Dynamic Host Configuration Protocol" .) (DHCP significa "Protocolo de configuración dinámica de host".)

**On and Off - DHCP operation: Encendido y apagado - Funcionamiento DHCP:**

- **1. Obtain the network address:**
- **1. Obtenga la dirección de red:**

**Operation:** In the power-on state, open the paper warehouse cover, press the FEED button (press about 1s), and then close the paper warehouse cover . Effect: The printer will be printed out the current network parameters .

**Operación:** En el estado de encendido, abra la cubierta

del almacén de papel, presione el botón ALIMENTACIÓN (presione aproximadamente 1 segundo) y luego cierre la cubierta del almacén de papel.

Efecto: La impresora imprimirá los parámetros de red actuales.

**Note:** Make sure that the machine is connected to the network normally during operation, and the printer is load with paper. After obtaining the IP, the printer defaults to static IP.

**Nota:** Asegúrese de que la máquina esté conectada a la red normalmente durante el funcionamiento y que la impresora esté cargada de papel. Después de obtener la IP, la impresora utiliza de forma predeterminada una IP estática.

#### **2. DHCP is OFF:**

#### **2. DHCP está desactivado:**

**Operation:** In the power-off state, open the paper warehouse cover, press the FEED button and turn on the printer till to the light flashes alternately, release the FEED button and then press the FEED button 4 times in a row, and then close the paper warehouse cover.

**Operación:** En el estado apagado, abra la cubierta del almacén de papel, presione el botón FEED y encienda la impresora hasta que la luz parpadee alternativamente, suelte el botón FEED y luego presione el botón FEED 4 veces seguidas, y luego cierre la cubierta del almacén de papel.

#### **Effect: The printer will be turned OFF the DHCP function. Efecto: La impresora desactivará la función DHCP.**

**Note:** Make sure the printer is with paper when closing the paper warehouse cover.

**Nota:** Asegúrese de que la impresora tenga papel al cerrar la cubierta del depósito de papel.

#### **3. DHCP is ON:**

#### **3. DHCP está activado:**

**Operation:** In the power-off state, open the paper warehouse cover, press the FEED button and turn on the printer till to the light flashes alternately, release the FEED button and then press the FEED button 3 times in a row, and then close the paper warehouse cover .

**Operación:** En el estado apagado, abra la cubierta del almacén de papel, presione el botón FEED y encienda la impresora hasta que la luz parpadee alternativamente, suelte el botón FEED y luego presione el botón FEED 3 veces seguidas, y luego cierre la cubierta del almacén de papel.

#### **Effect: The printer will be turned ON the DHCP function. Efecto: La impresora activará la función DHCP.**

**Note:** Make sure the printer is with paper when closing the paper warehouse cover.

**Nota:** Asegúrese de que la impresora tenga papel al cerrar la cubierta del depósito de papel.

### **THE BLUETOOTH CONFIGURATION LA CONFIGURACIÓN DE BLUETOOTH**

#### **Windows 10 Bluetooth configuration Configuración de Bluetooth de Windows 10**

**Step 1:** Make sure your device (like PC/ Laptop) has

Bluetooth function, and the Bluetooth is activated (You can find the Bluetooth sign"" in the device), shown as below:

**Paso 1:** Asegúrese de que su dispositivo (como PC/portátil) tenga la función Bluetooth y que Bluetooth esté activado (puede encontrar el signo de Bluetooth"" en el dispositivo), como se muestra a continuación:

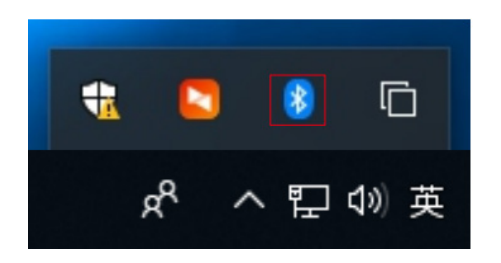

**Step2:** Power on the Bluetooth printer . **Paso 2:** Encienda la impresora Bluetooth.

**Step 3:** Click "Add a Bluetooth Device", then choose "Add Bluetooth or other device", shown as below:

**Paso 3:** Haga clic en "Agregar un dispositivo Bluetooth", luego elija "Agregar Bluetooth u otro dispositivo", como se muestra a continuación:

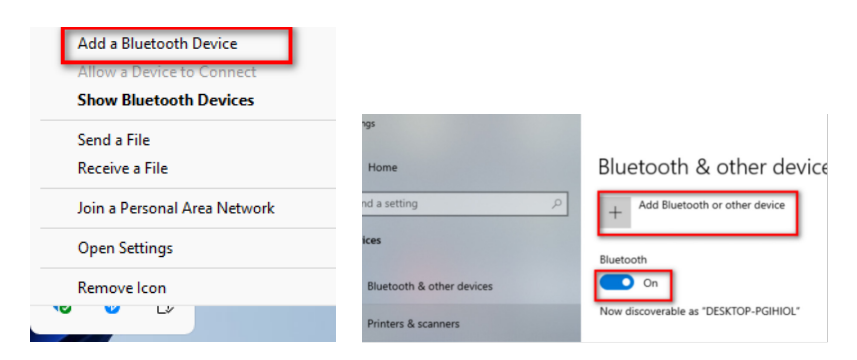

**Step 4:** Choose Bluetooth device, and then please wait until the Bluetooth printer is found.

(if the "Bluetooth Printer" is founded, it will be listed on the screen) shown as below:

**Paso 4:** Elija el dispositivo Bluetooth y luego espere hasta que se encuentre la impresora Bluetooth.

(Si se funda la "Impresora Bluetooth", aparecerá en la pantalla) como se muestra a continuación:

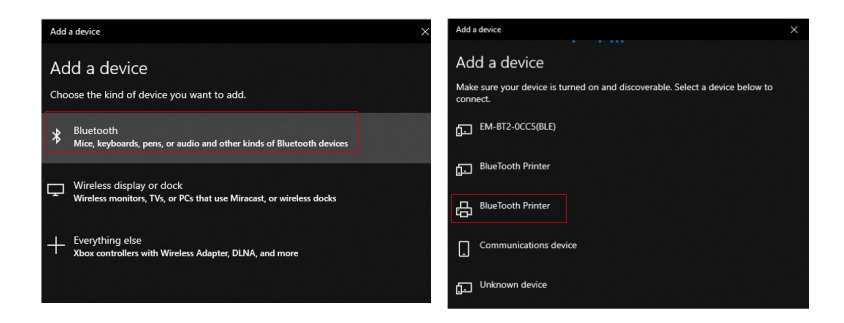

**Step 5:** Enter the PIN (1234) for Bluetooth Printer, then connect:

**Paso 5:** Ingrese el PIN (1234) para la impresora Bluetooth, luego conéctese:

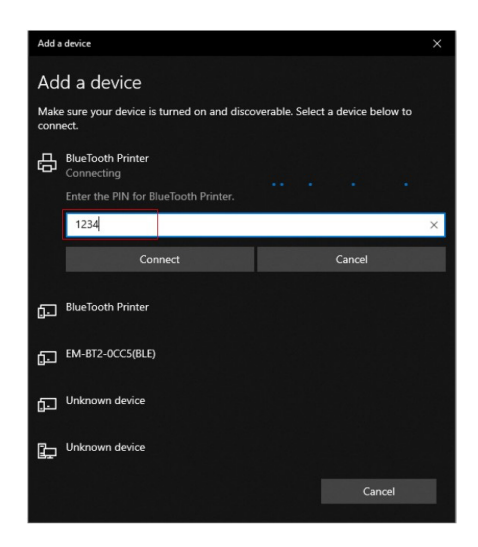

**Step 6:** If the Bluetooth printer is shown "Paired", that means it's connected successfully, shown as below: **Paso 6:** Si la impresora Bluetooth se muestra "Emparejada", eso significa que está conectada correctamente, como se muestra a continuación:

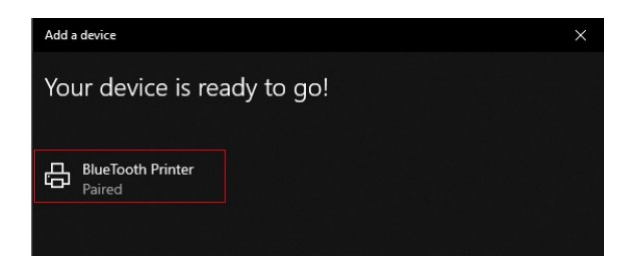

**Step 7:** The Bluetooth printer will be automatically assigned a COM port.

Click on "More Bluetooth options" and check the Bluetooth settings to find out which COM port the Bluetooth printer is assigned to.

**Paso 7:** A la impresora Bluetooth se le asignará automáticamente un puerto COM.

Haga clic en "Más opciones de Bluetooth" y verifique la configuración de Bluetooth para saber a qué puerto COM está asignada la impresora Bluetooth.

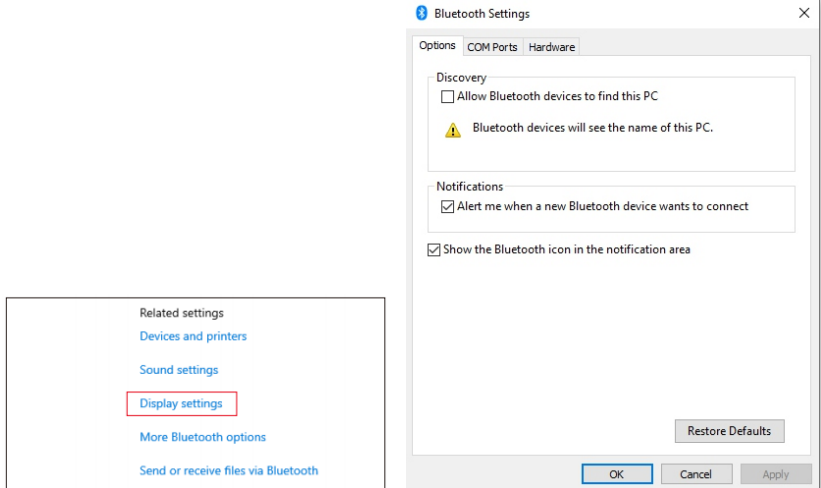

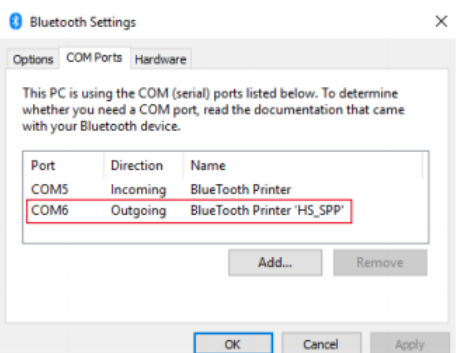

**Step 8:** Open the printer driver "Properties" and select to COM port used by the Bluetooth

Printer. Remember that the COM port should have the same baud rate as the the same

baud rate as the Bluetooth serial port. (Factory Default Baud Rate: 115200,N,8,1.)

**Paso 8:** Abra las "Propiedades" del controlador de la impresora y seleccione el puerto COM utilizado por **Bluetooth** 

Impresora. Recuerde que el puerto COM debe tener la misma velocidad en baudios que el mismo

velocidad en baudios como el puerto serie Bluetooth.

(Velocidad de baudios predeterminada de fábrica: 115200,N,8,1.)

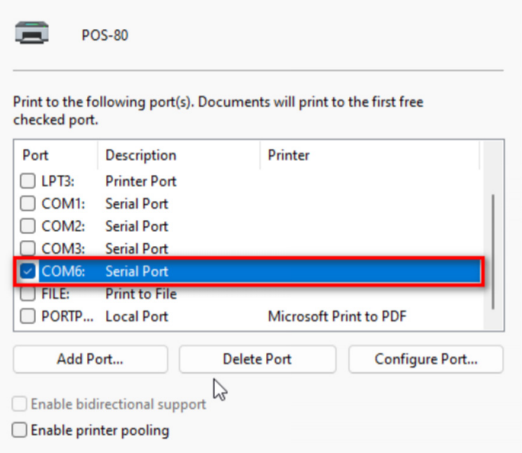

#### **Windows 11 Bluetooth Configuration Configuración de Bluetooth de Windows 11**

**Step 1:** Locate the Control Panel in the launcher menu. Follow the instructions below:

**Paso 1:** Ubique el Panel de control en el menú de inicio. Sigue las instrucciones de abajo:

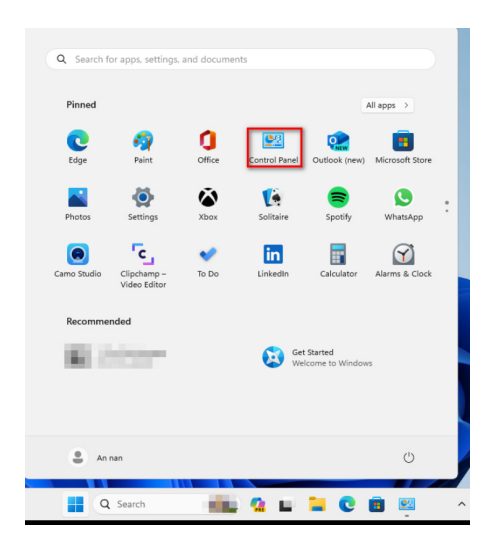

**Step 2:** Go to the Control Panel and find "View devices and printers", shown as below:

**Paso 2:** Vaya al Panel de control y busque "Ver dispositivos e impresoras", como se muestra a continuación:

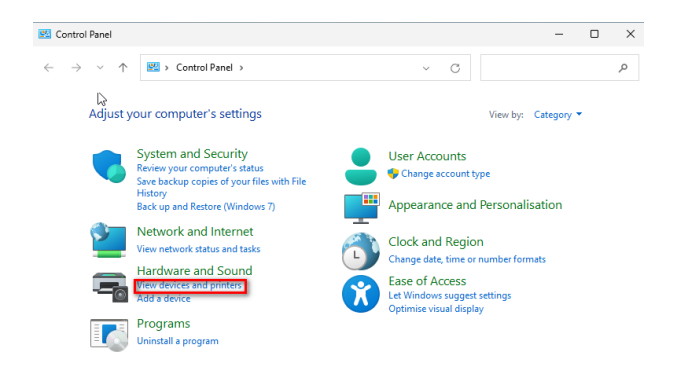

**Step 3:** Find the "Printers and scanners" and click it, shown as below:

Paso 3: busque "Impresoras y escáneres" y haga clic en ella, como se muestra a continuación:

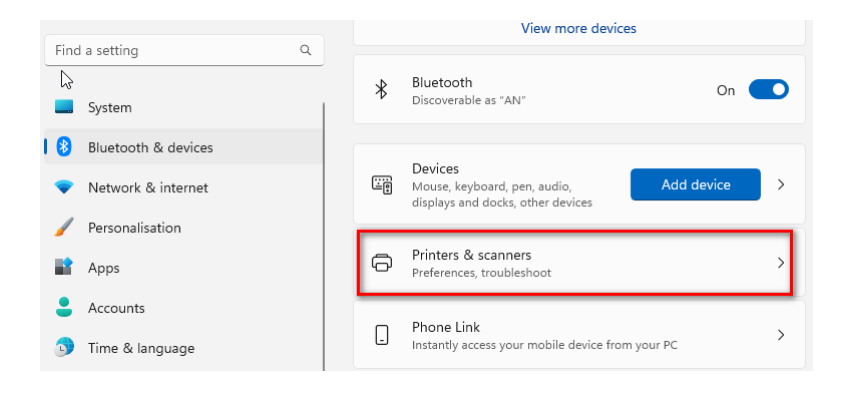

**Step 4:** Click "Add device" (Add a printer or scanner ), shown below:

Paso 4: Haga clic en "Agregar dispositivo" (Agregar una impresora o escáner), como se muestra a continuación:

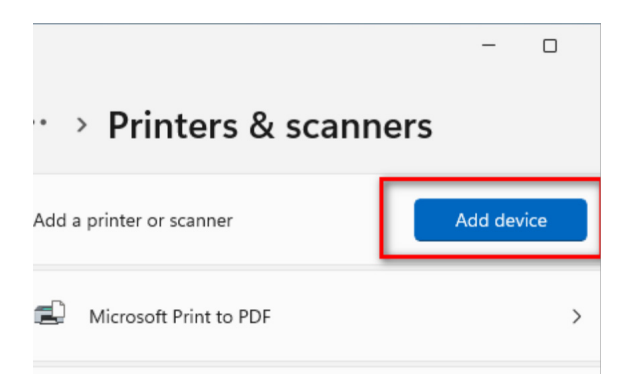

**Step 5:** Select the correct printer according to the searched Bluetooth Name (BlueTooth Printer), link and enter the PIN code (1234), shown as below:

**Paso 5:** Seleccione la impresora correcta de acuerdo con el nombre de Bluetooth buscado (impresora Bluetooth), vincule e ingrese el código PIN (1234), que se muestra a continuación:

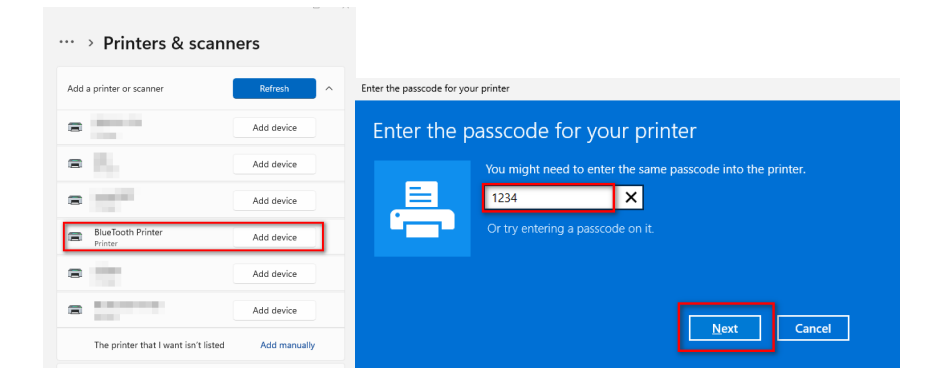

**Step 6:** It will then look like this, which means we have successfully connected the printer,

now we need to select the correct port for printing.

**Paso 6:** Se verá así, lo que significa que hemos conectado correctamente la impresora.

ahora necesitamos seleccionar el puerto correcto para imprimir.

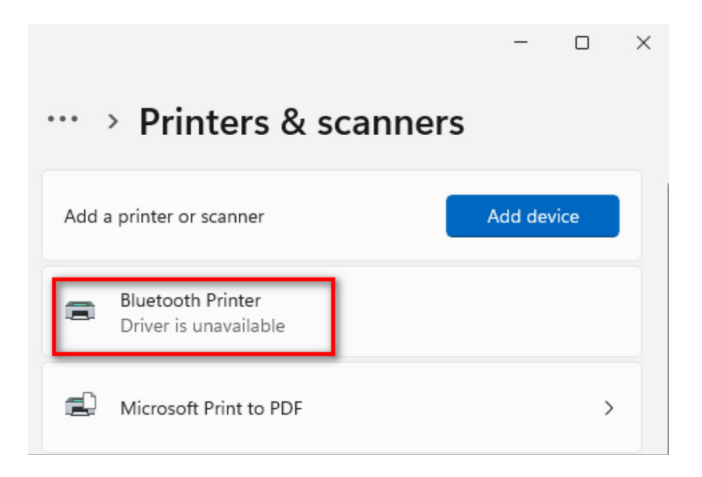

**Step 7:** Go to Bluetooth & devices, select "View more devices", shown as below:

**Paso 7:** Vaya a Bluetooth y dispositivos, seleccione "Ver más dispositivos", como se muestra a continuación:

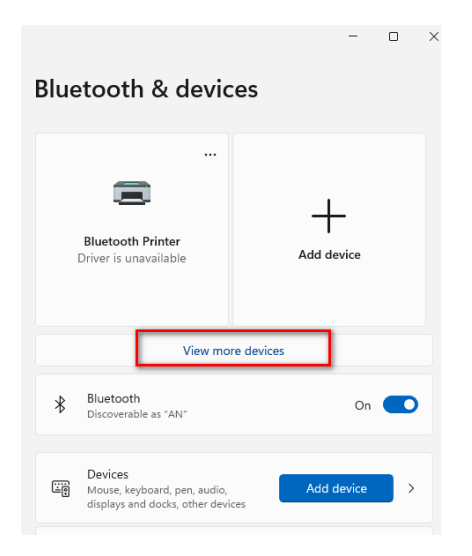

**Step 8:** Find "More devices and printer settings", shown as below:

**Paso 8:** Busque "Más dispositivos y configuraciones de impresora", como se muestra a continuación:

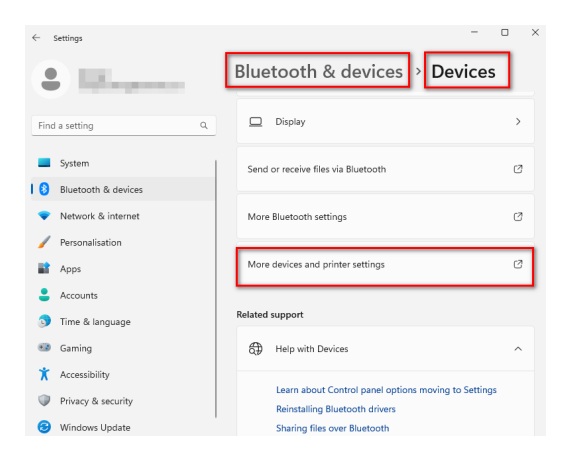

**Step 9:** Select the newly installed Bluetooth printer, right click the Properties, select "Services ", the Bluetooth settings and find out the COM port what the Bluetooth Printer is assigned, shown as below:

**Paso 9:** Seleccione la impresora Bluetooth recién instalada, haga clic derecho en Propiedades, seleccione "Servicios", la configuración de Bluetooth y averigüe el puerto COM asignado a la impresora Bluetooth, como se muestra a continuación:

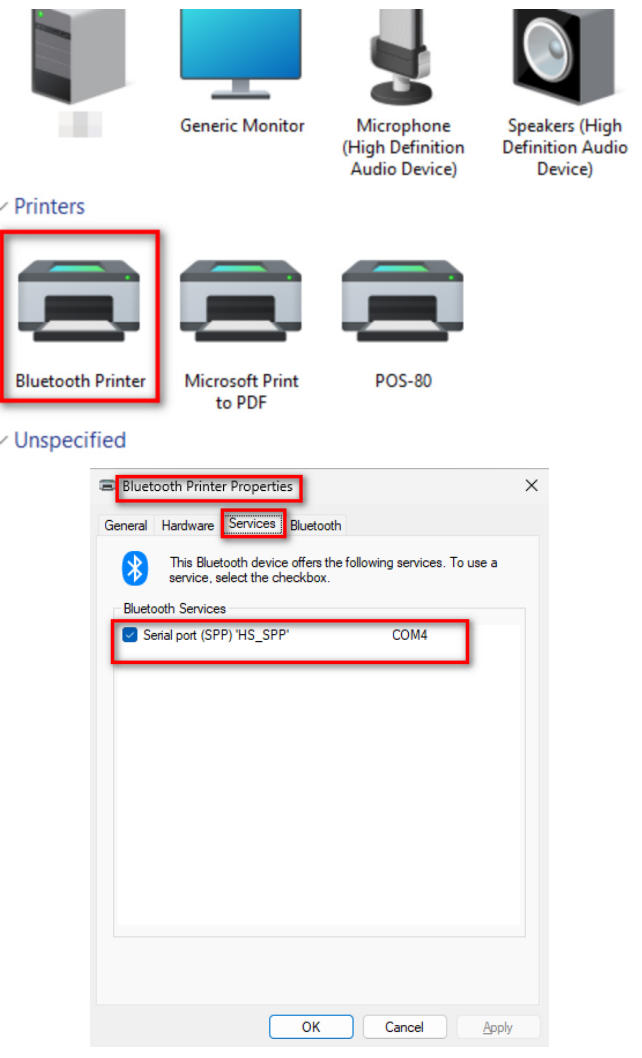

**Step 10:** Open the printer driver "Properties", select the COM port that Bluetooth printer is used.Remember that the COM port should have the same baud rate as the Bluetooth serial port (Factory Default Baud Rate: 115200,N,8,1.) Paso 10: Abra las "Propiedades" del controlador de la impresora, seleccione el puerto COM en el que se utiliza la impresora Bluetooth. Recuerde que el puerto COM debe tener la misma velocidad en baudios que el puerto serie Bluetooth (Velocidad en baudios predeterminada de fábrica: 115200,N,8,1.)

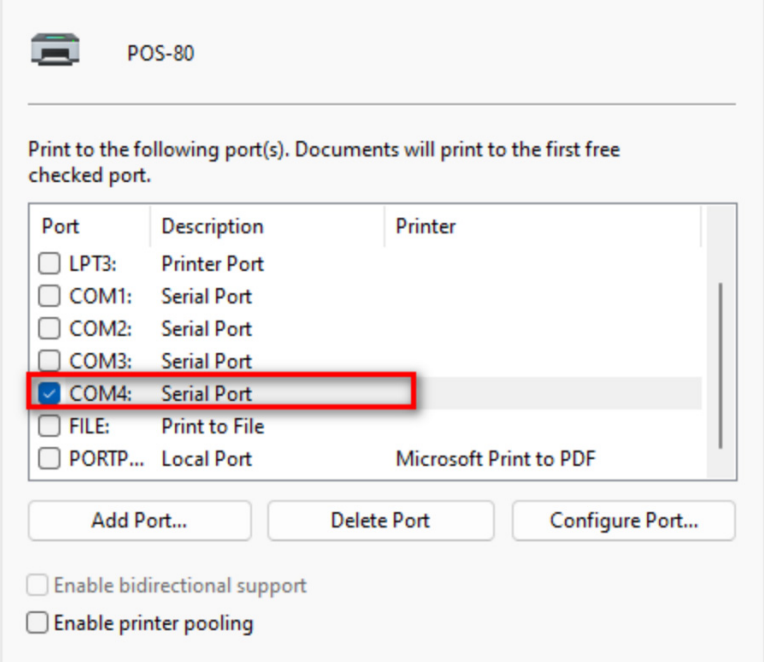

### **GENERAL TROUBLESHOOTING SOLUCIÓN DE PROBLEMAS GENERALES**

#### **1: Self test page is ok, but printer does not work after driver installation.**

**A:** Check the installation again according to the installation steps above and see if we have selected the right port or not.

#### **1: La página de autoprueba está bien, pero la impresora no funciona después de la instalación del controlador.**

**R:** Verifique la instalación nuevamente de acuerdo con los pasos de instalación anteriores y vea si hemos seleccionado el puerto correcto o no.

#### **2: The cash drawer does not open?**

**A:** Please enable the cash drawer function from device settings of printer driver.

#### **2: ¿El cajón del dinero no abre?**

**R:** Habilite la función del cajón de efectivo desde la configuración del dispositivo del controlador de la impresora.

#### **3: Paper feed malfunction?**

**A:** Use a soft brush to clean the paper sensor and try again or contact the service center for repair.

#### **3: ¿Mal funcionamiento en la alimentación del papel?**

**R:** Utilice un cepillo suave para limpiar el sensor de papel e inténtelo nuevamente o comuníquese con el centro de servicio para su reparación.

#### **4: Messy code printing after a period of time.**

**A:** The interface board is damaged, please replace or repair it.

#### **4: Impresión desordenada del código después de un periodo de tiempo.**

**R:** La placa de interfaz está dañada, reemplácela o repárela.

#### **5: Indicator light malfunction.**

**A:** Check the cable connecting way/adapter /power cord/ switch on or off? Or contact the service center for repair.

#### **5: Mal funcionamiento de la luz indicadora.**

**R:** ¿Verifique la forma de conexión del cable/adaptador/cable de alimentación/encendido o apagado? O comuníquese con el centro de servicio para su reparación.

#### **6: Ethernet printer does not print after being connected to a router.**

**A:** Make sure the network cable and router port are working well, are the printer IP and router IP on the same network segment? Is the printer IP occupied by another device? We can change the IP with the printer tools attached in the CD. Or contact our service center for assistance.

#### **6: La impresora Ethernet no imprime después de conectarse a un enrutador.**

**R:** Asegúrese de que el cable de red y el puerto del enrutador funcionen bien. ¿Están la IP de la impresora y la IP del enrutador en el mismo segmento de red? ¿La IP de la impresora está ocupada por otro dispositivo? Podemos cambiar la IP con las herramientas de la impresora adjuntas en el CD. O comuníquese con nuestro centro de servicio para obtener ayuda.

#### **7: Messy code printing except Arabic numeral printing.**

**A:** Language switching is wrong, please use the printer tools included in the CD. Then change the language to "ASCII".

#### **7: Impresión de códigos desordenados excepto la impresión de números arábigos.**

**R:** El cambio de idioma es incorrecto; utilice las herramientas de impresión incluidas en el CD. Luego cambie el idioma a "ASCII".

#### **8: Malfunction of the auto paper cutting.**

**A:** If the cutter doesn't work, please check the Printer Tools - Function Set - Cutter Set, and make sure the option is ON.

#### **8: Mal funcionamiento del corte automático de papel.**

**R:** Si el cortador no funciona, verifique Herramientas de la impresora - Conjunto de funciones - Conjunto de cortador y asegúrese de que la opción esté activada.

#### **9: The red light keeps blinking during printing.**

**A:** This is usually due to the high temperature of the print head. Simply close the printer for a while and let it cool down.

#### **9: La luz roja sigue parpadeando durante la impresión.**

**R:** Esto suele deberse a la alta temperatura del cabezal de impresión. Simplemente cierre la impresora por un momento y déjela enfriar.

#### **10: Communication is interrupted and printing is not possible when many printers are operating on the Ethernet port at the same time.**

**A:** Firstly, check the network to find out the Ethernet ID of the printer to see if there are any Ethernet ID conflicts. Assian a specific Ethernet ID to each printer to avoid this problem.

#### **10: La comunicación se interrumpe y no es posible imprimir cuando hay muchas impresoras funcionando en el puerto Ethernet al mismo tiempo.**

**R:** En primer lugar, verifique la red para averiguar la ID de Ethernet de la impresora y ver si hay algún conflicto de ID de Ethernet. Asigne una ID de Ethernet específica a cada impresora para evitar este problema.

#### **11: Water or other liquid spills into the printer.**

**A:** Turn off the power, we can dry the main board or printer head with a hair dryer, be careful of the temperature (average 50 degrees is ok).

#### **11: Se derrama agua u otro líquido en la impresora.**

**R:** Apague la alimentación, podemos secar la placa principal o el cabezal de la impresora con un secador de pelo, tenga cuidado con la temperatura (un promedio de 50 grados está bien).

#### **12: Printing paper with no content (Blank).**

**A:** 1. If normal printing is OK, but the self-test page is blank (no content), that means the font is damaged, you need to replace the font chips.

2. If there is no content for both normal print and self test. Please replace the head and try again.

#### **12: Papel de impresión sin contenido (en blanco).**

**R:** 1. Si la impresión normal está bien, pero la página de autoprueba está en blanco (sin contenido), eso significa que la fuente está dañada, debe reemplazar los chips de fuente. 2. Si no hay contenido para la impresión normal y la autoprueba. Reemplace el cabezal e inténtelo nuevamente.

#### **13: Reset the printer to factory default settings.**

**A:** Please use the Printer Tools to reset the printer. "Printer Tools - Factory Reset.

#### **13: Restablezca la impresora a la configuración predeterminada de fábrica.**

**R:** Utilice las Herramientas de la impresora para restablecer la impresora. "Herramientas de la impresora - Restablecimiento de fábrica.

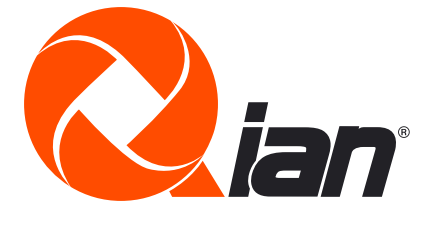